# **OverDrive for Kindle eReaders**

These instructions show you how to borrow free Kindle eBooks from the Galax-Carroll Regional Library. You can have 4 OverDrive items checked out at a time and 4 holds placed at a time.

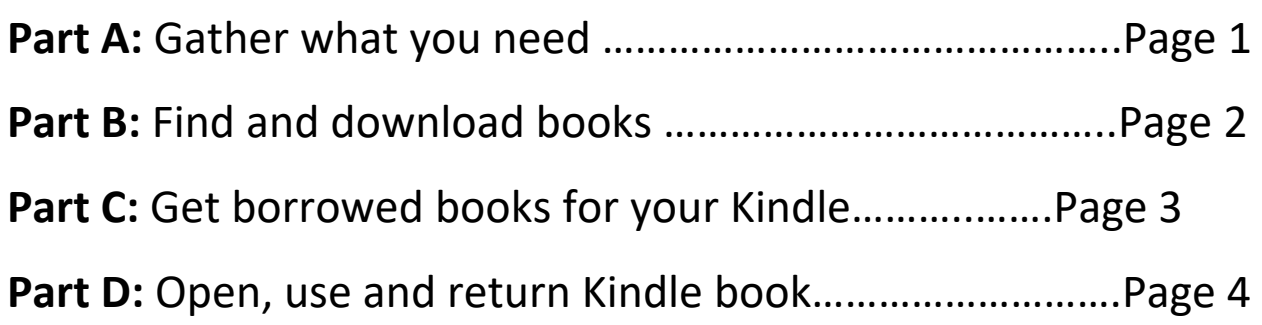

**Need help?** Call a Librarian: 276-236-2042 or 276-728-3334

### **Part A: Gather What You Need**

- 1. An active (not expired) Mountain Network Catalog Consortium Library Card. You will need the **barcode number** on the back.
- 2. **Your library password/PIN.** This is the same password that you use to log into your library account on the Mountain Network Catalog Consortium. If you don't know it, please call the Galax Public Library at 276-236-2042 or the Carroll County Public Library at 276-728-3334.
- 3. **Your Amazon account:** your email address and password.
- 4. **A Kindle eReader.** Models include the Paperwhite, Fire, Voyage or Oasis. You will also need internet access.

### **Part B: Find and Borrow Books**

- 1. Go to **https://swvapub.overdrive.com/**
- 2. Sign in, select Galax-Carroll Regional Library, this will then prompt you for your Library Card Number.

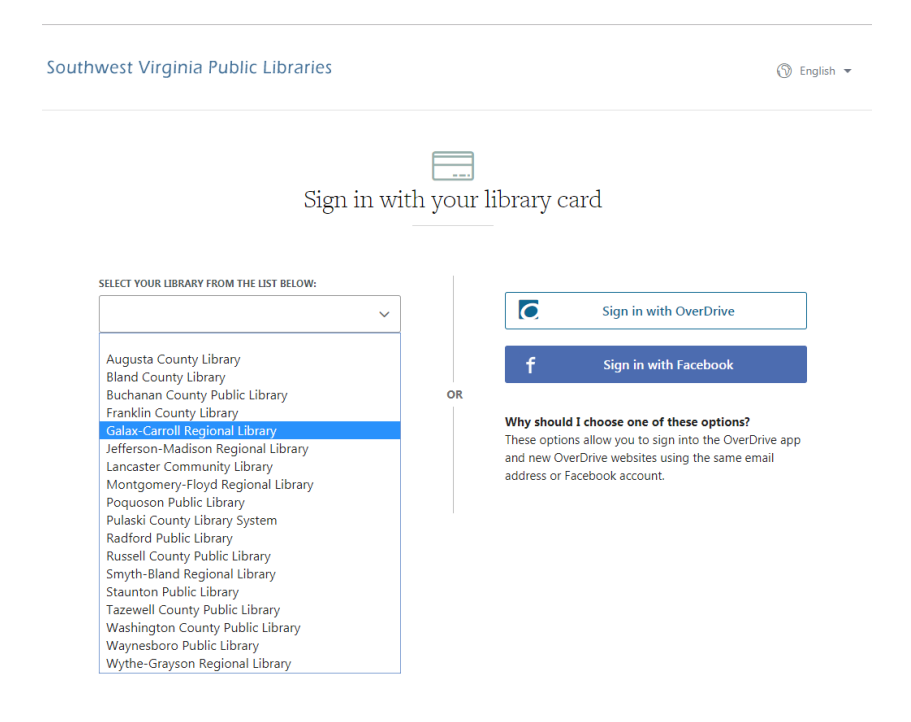

3. Find a book:

#### • To search, select the magnifying glass:

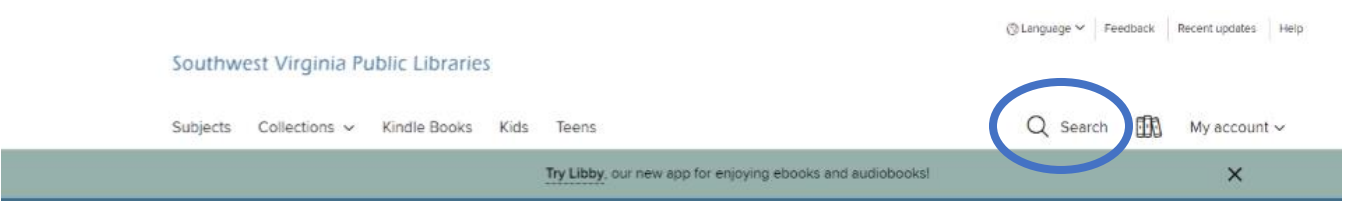

**TIP:** After searching to only see available titles select

**Available now** at the left under **Availability**

- 4. If available, select **Borrow** under the item you wish to checkout.
- 5. If unavailable, select **Place A Hold** and be placed under a wait list. Once available, you will get a notification in your email that your item is available for checkout.
- 6. If you choose **Borrow**, you will be prompted again if you would like to Borrow the book. You will have the option to Borrow the item for 7, 14 or 21 days.
- 7. After selecting **Borrow,** it will then show that Borrowing was a Success! You will be able to begin reading! By clicking reading now or Downloading the item

**TIP:** You can also click **<u>邮</u>** in the top right to go to your Loans.

8. On the **Loans** page, click **Download** by the book. Then click **Kindle Book** from the selection.

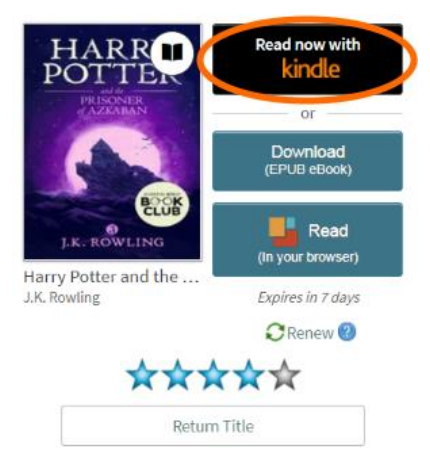

## **Part C: Get borrowed books onto your Kindle**

- 1. Kindle books will automatically load when your Kindle syncs.
- 2. For Wi-Fi capable Kindles, this means turning it on and connecting to Wi-Fi.
- 3. If the book does not appear, turn off your Kindle completely and then turn it back on, and verify that the Wi-Fi is connected.
- 4. If your Kindle is not Wi-Fi capable (which is normal for older Kindles), plug it into the computer or laptop with a USB cord to transfer the Kindle book. If you need help, call us at 276-236-2042 or 276-728-3334.

## **Part D: Open, use and return Kindle books**

Books will be on your **Home** screen. Tap a book cover to open it.

**Turn pages:** Lightly tap the right edge of the screen to go forward or the left edge to go back. You can also use a swiping motion.

**Change the font:** Tap at the top of the page and then tap  $\begin{bmatrix} \mathbf{A}a \end{bmatrix}$ 

### **Return a Kindle book**

All OverDrive checkouts return automatically on their due dates. There are **Never** overdue fines with OverDrive books. If you want, you can return them early:

- 1. Log into your Amazon account on a computer, laptop or other device: **<https://www.amazon.com/your-account>**
- 2. Go down to **Digital Content** section and select **Content and Devices.**
- 3. Click or tap the "3 dots" button next to the book you want to return.

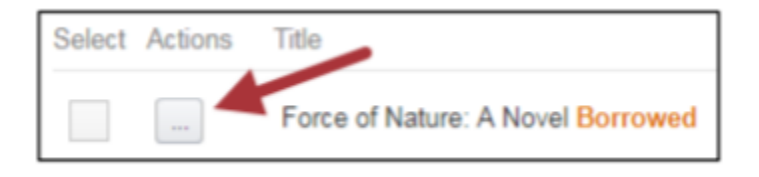

4. Select **Return this book** and confirm **Yes.**